# **OSU Office of the Bursar**

## **Banner Billing Mass Data Entry Form TSAMASS**

## **Instructions for Entering a Bursar Account Charge**

In **Banner:** Type **TSAMASS** in the **Search** field and press **ENTER** to open **Billing Mass Data Entry form**.

### **Charges/Payments Selection (top section of form)** Screenshot below

- **1.** Type the detail code in the **Detail Code** field and **Tab** to the next field.
- **2.** Type the amount in the **Amount** field and **Tab** to the next field.

When processing a charge, you enter the amount as a positive number in the field. For example, to process a charge for 10.00, you would enter 10.00 in the amount field.

**NOTE:** To process a credit, you must put a (‐) before the amount. For example, to process a credit for 100.00, you would enter –100.00.

- **3.** Type the Current term in the **Term** field.
	- **Must always** be **current term**
	- **Spring (typically starts 1st week of January) 202x20 (x is calendar year, example 202420, 20= Spring term)**
	- **Summer (typically starts 3rd week in May) 202340 ((x is calendar year, example 202440, 40= Summer term)**
	- **Fall (typically starts 1st week of August) 202x60 (x is calendar year, example 202360, 60= Fall term)**

**NOTE:** If you don't remember the term format, click search and scroll until you find the current term.

- **4. Document** field can be left blank or click into the **Document** field to type in a document number.
	- This field is optional
	- eight (8) alpha-numeric field
	- used to track reference numbers or other specific department information

For example, the Media Resource Center will use Document to track their departmental charge information.

- **5.** Enter today's date in the **Effective Date** field**.**
	- The effective date **must always** be **today's date**
- **6.** Click the **Next Section** button (bottom right of screen ‐ **Down Triangle with Underline** Icon)**,** or the ALT + PAGE DOWN keys on your keyboard.

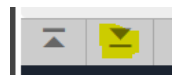

### *Charges/Payments Selection Screenshot*

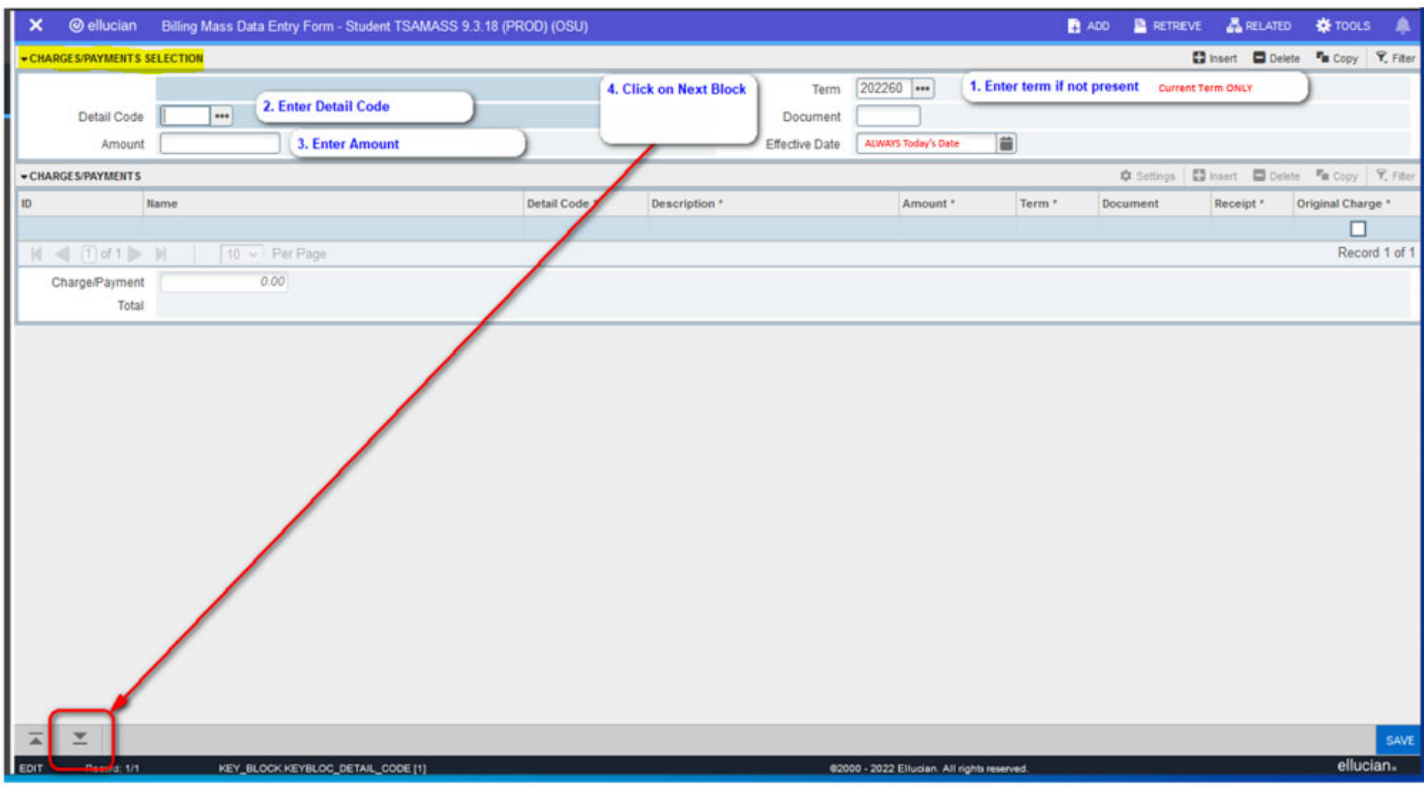

## **CHARGES/PAYMENTS (lower section of form)** Screenshot below

- **7.** Enter the **Banner ID** (can copy/paste from a spreadsheet or document).
- **8.** Tap the Tab key on the keyboard or click into the **Description** field.
	- The description associated with the detail code automatically populates in the Description field
	- You may type in a different description as needed
- **9.** Document field can be left blank or click into the Document field to type in a document number.
	- Entered in the CHARGES/PAYMENTS SELECTION
	- You may type in a different document number for this entry as needed

#### **Notes**:

- o **Name** field automatically populates with the account name associated with the Banner ID
- o **Detail Code** field automatically populates with the detail code entered in the **CHARGES/PAYMENTS SELECTION**
- o **Amount** field automatically populates with the amount entered in the **CHARGES/PAYMENTS SELECTION**

When processing a charge, you enter the amount as a positive number in the field. For example, to process a charge for 10.00, you would enter 10.00 in the amount field.

**NOTE:** To process a credit, you must put a (‐) before the amount. For example, to process a credit for 100.00, you would enter –100.00.

- o **Term** field automatically populates with the term entered in the **CHARGES/PAYMENTS SELECTION** (Always Current Term)
- o **Receipt** field automatically populates to N (indicates a receipt is not to be printed from Banner (leave it as N)
- o **Original Charge** field is to be left blank

If you wish to change **Detail Code**, **Description**, **Amount**, **Document Number**) simply click on the information in the line associated with the ID and make the necessary changes.

To add another entry, click the **Insert** button (right of the screen, just above Receipt\* field (in the **CHARGES/PAYMENTS** section of the form) or tap the F6 key.

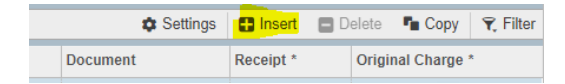

- o For each additional transaction, enter ID, Detail Code Description, Amount, and Document Number (if applicable) in the **CHARGES/PAYMENTS** section
- **10.** Once all entries look correct, click the **Save** button (bottom right corner of your screen) or tap the F10 key on your keyboard.
	- **o** Keep screenshots of the information to save for your records, supervisor approval (if required).
	- **o** Reconcile according to departmental procedures.

To close the TSAMASS form, click the **X** button (upper‐left corner).

### *Charges/Payments Screenshot*

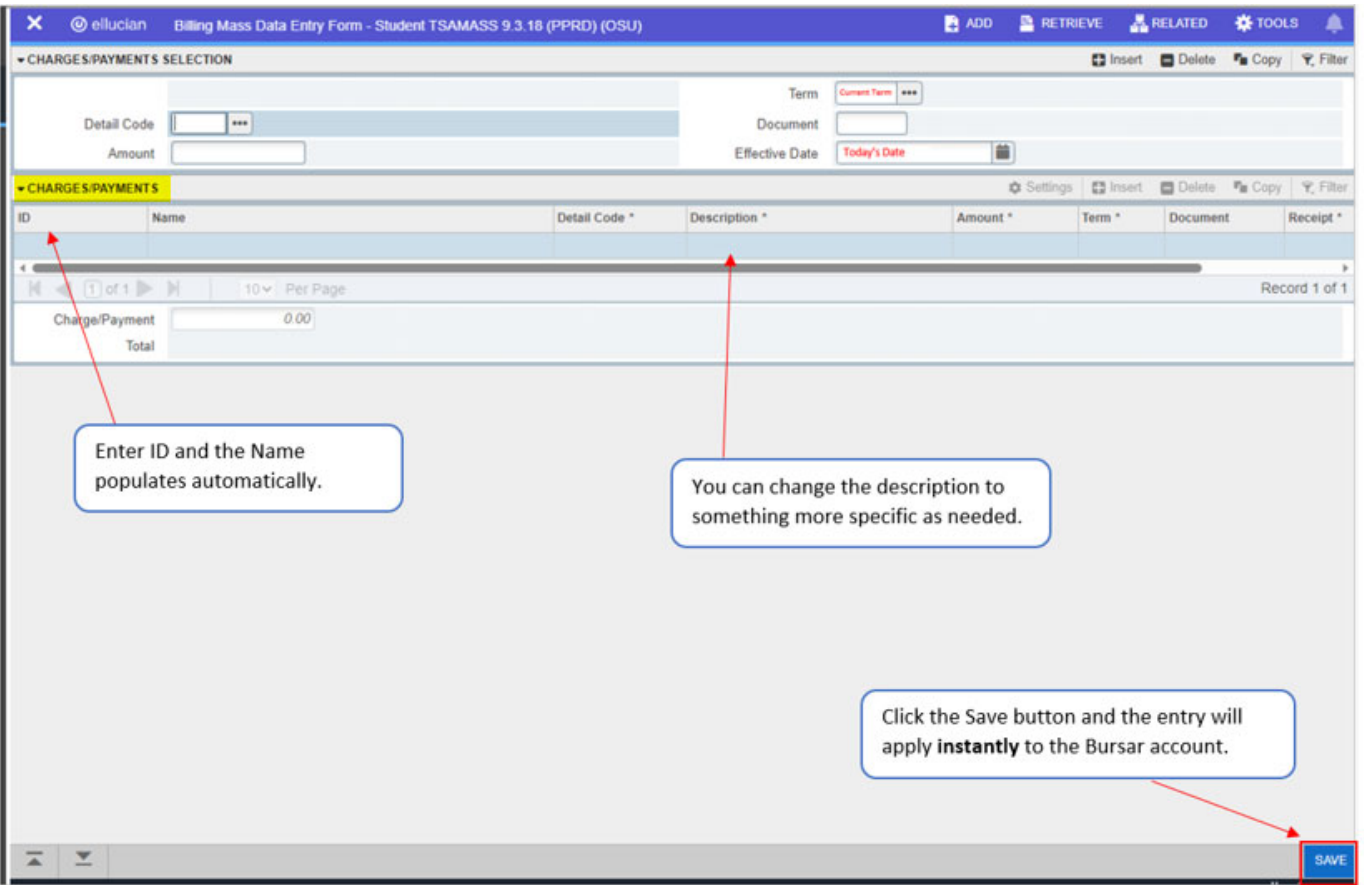

#### **WARNING:**

**Do not** click on the **Previous Section** button (lower Left corner of your screen). This will cause you to go into the **Memos** section. The Memos section is **never** to be used when making **Bursar account** entries.

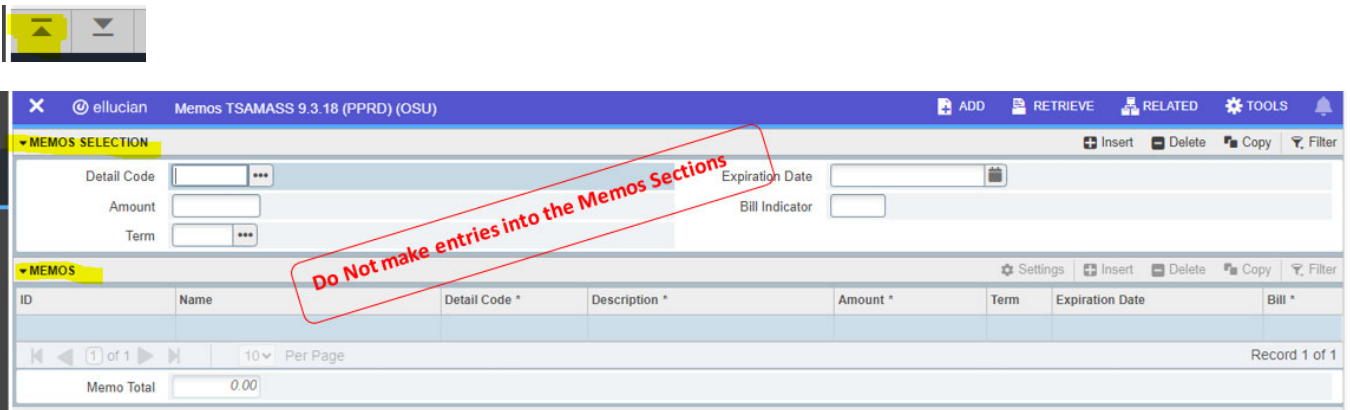

o To get out of the **Memos** section, click the **Next Section** button until you get back to **CHARGES/PAYMENTS**